# **Содержание**

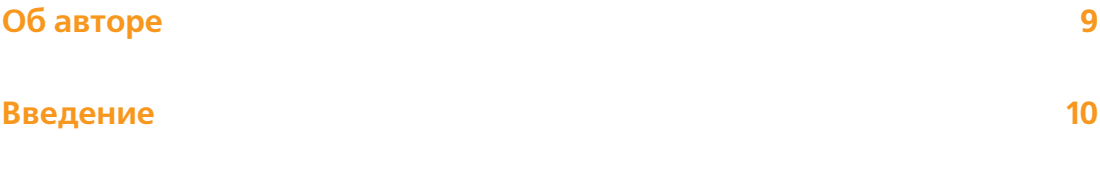

#### **Благодарности 15**

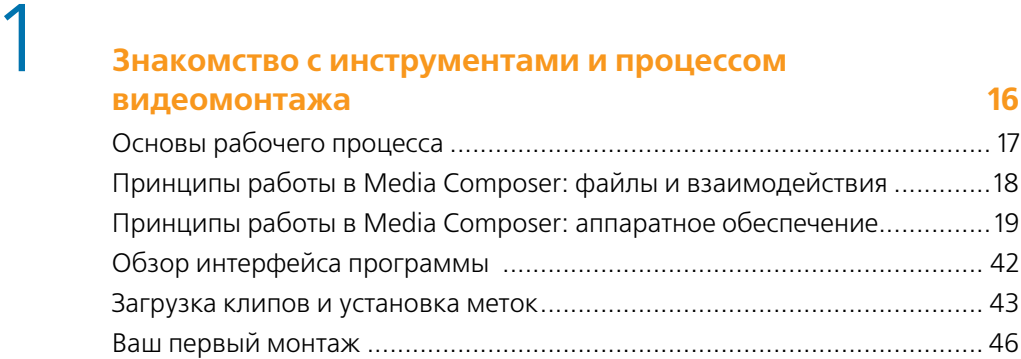

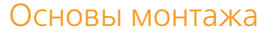

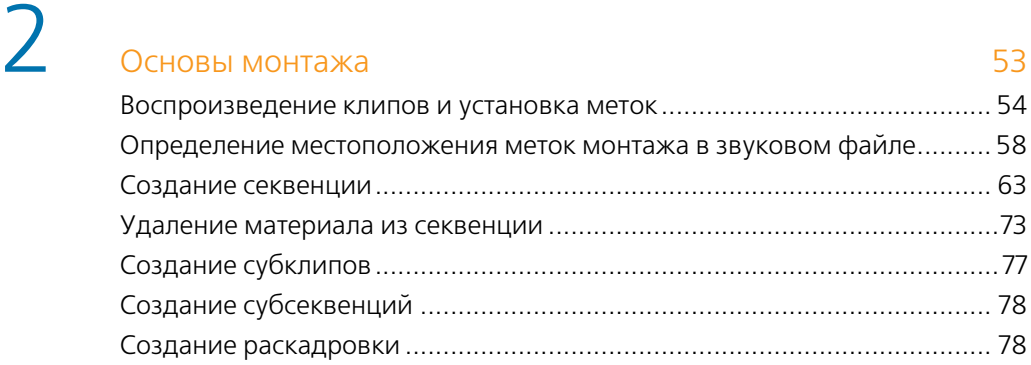

Сохранение проекта ................................................................................... 51

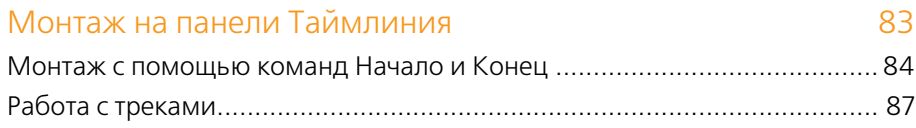

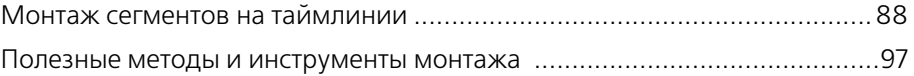

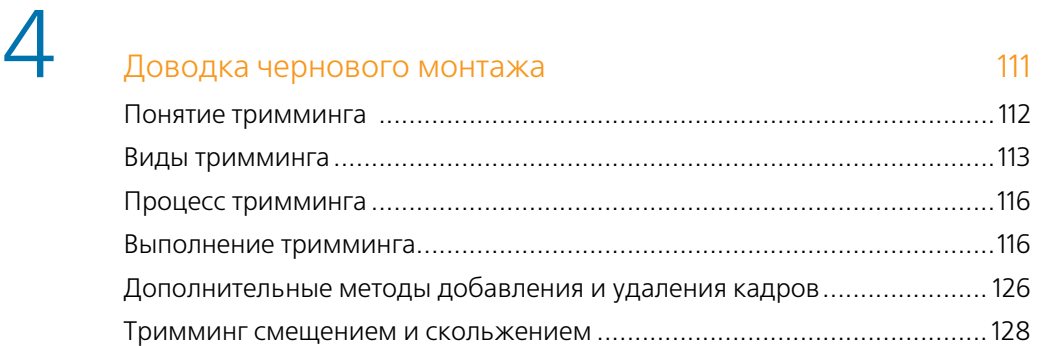

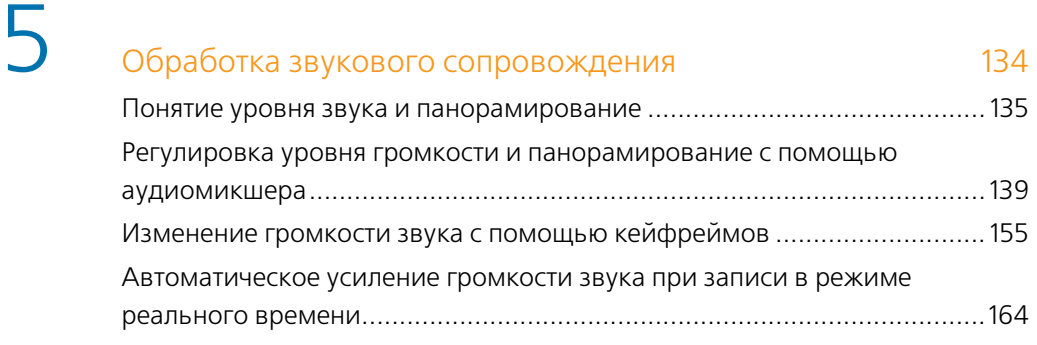

## 6 Тонкая настройка программы <sup>169</sup>

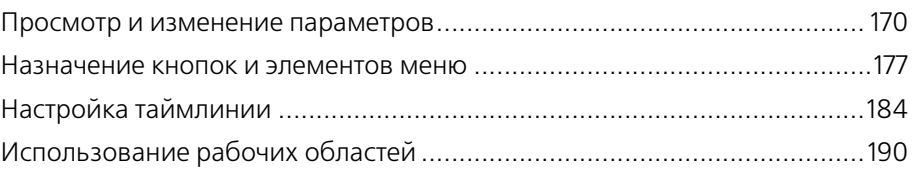

# 7 Знакомство с эффектами <sup>193</sup>

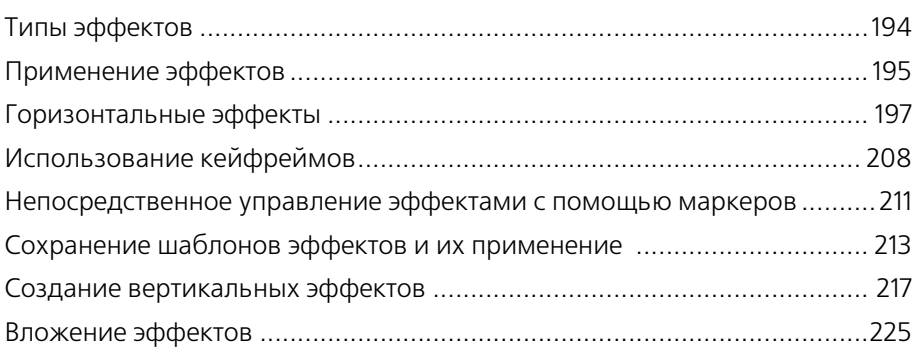

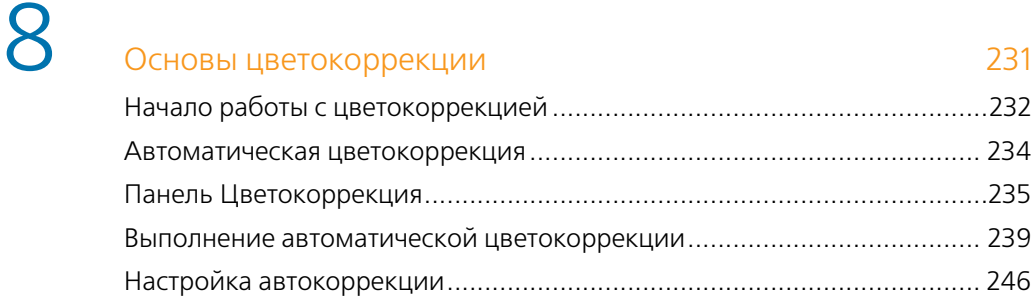

## **9** Создание титров в программе Avid Marquee 250

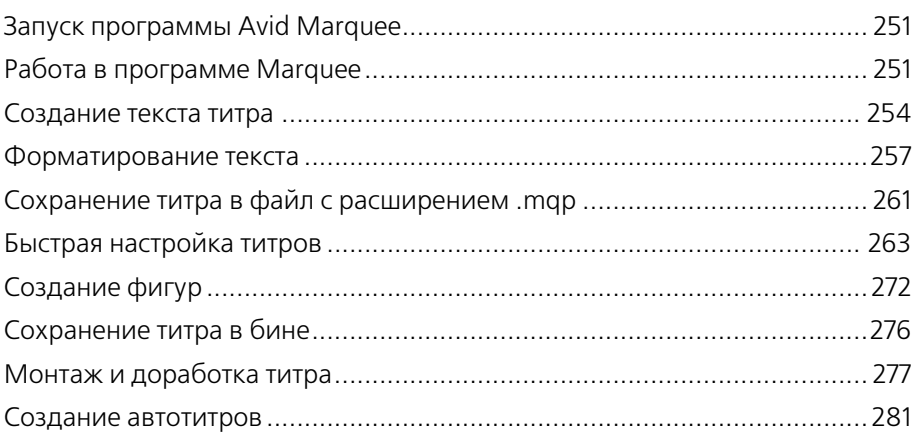

# 10 Захват видео с кассетной видеокамеры <sup>286</sup>

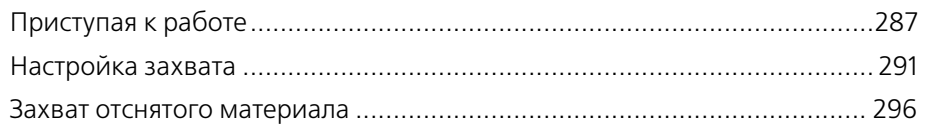

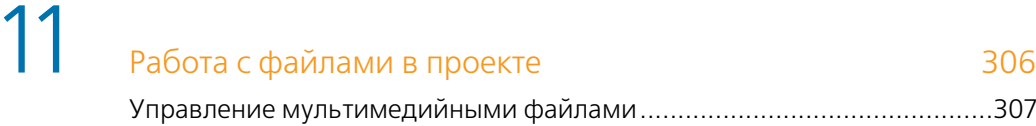

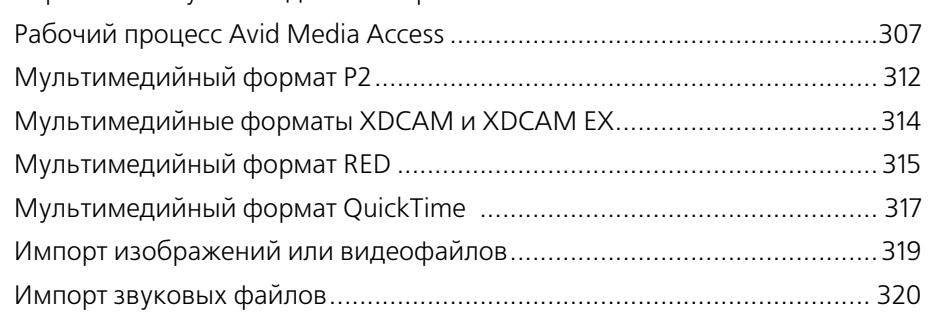

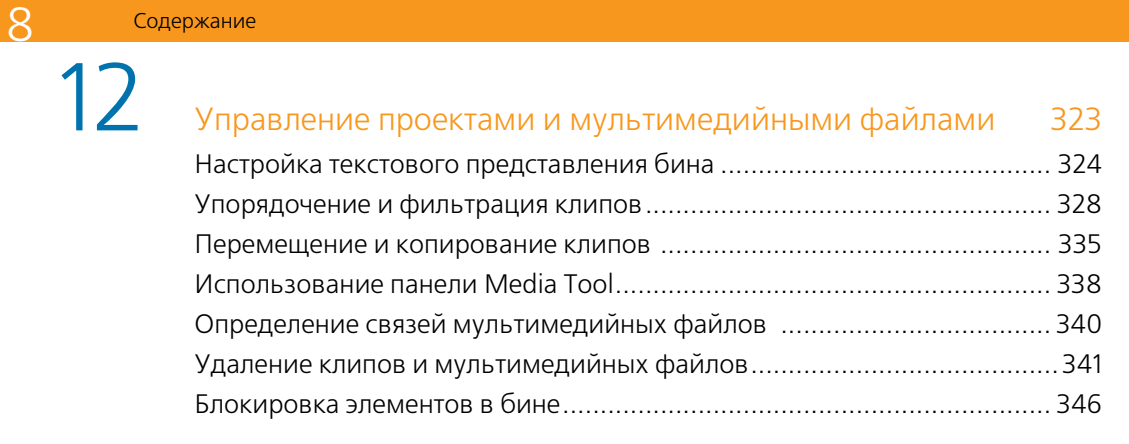

# 13 Вывод готового проекта <sup>348</sup>

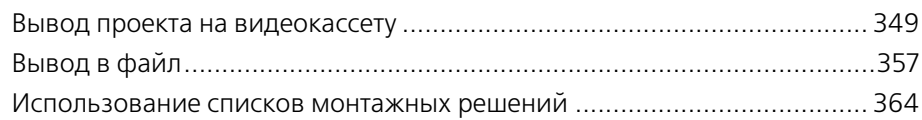

# **Об авторе**

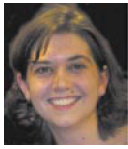

Эшли Кеннеди (Ashley Kennedy) — творчески увлеченный, опытный видеомонтажер, для которой на первом плане стоят документальные, а дополнительно — повествовательные и коммерческие проекты.

Как бывший инструктор и менеджер программ сертификации в корпорации Avid Technology она разработала аттестационную программу сертификации Avid, создала более десятка учебных курсов для аудиторного и электронного обучения.

Она также руководит программой сертификации инструкторов Avid во всем мире. Кроме того, она разработала обширный курс по обучению программе Avid Media Composer в режиме онлайн на вебсайте lynda.com.

В настоящее время Эшли Кеннеди преподает курсы на передовых учебных факультетах по постпродакшн в Колумбийском колледже в Чикаго. Она является также инструктором по цифровым средствам массовой информации в Центре по технологии обучения при Колумбийском колледже, где она разрабатывает семинары и курсы для всего профессорско-преподавательского состава университета.

Эшли Кеннеди имеет степень бакалавра телевизионной журналистики Университета Иллинойс и степень «Мастер изящных искусств» Бостонского университета.

### **О техническом редакторе**

Тревор Боден (Trevor Boden), после 15 лет работы университетским преподавателем в сфере кино и телевизионного искусства стал редактором, режиссером и продюсером в области документального кино с твердыми знаниями в области образования и профессиональной подготовки.

Он преподает курсы видеомонтажа в программном обеспечении Avid с тех пор, как Media Composer появился в Англии, и также является консультантом в компании Avid Technology Europe. В течение 15 лет Тревор Боден был директором лондонской студии постпродакшн Cinecontact и в течение 12 лет управлял главной инициативой компании Carlton Television по обучению и развитию, носившей название Seedcorn Fund.

## **Введение**

Поздравляем с первым шагом на пути к становлению опытным видеомонтажером, использующим программу Avid Media Composer 8. Когда вы закончите чтение книги, вы научитесь монтировать и совершенствовать последовательности кадров многотрекового видео, микшировать звуковые треки, добавлять и управлять видеоэффектами, устранять проблемы с цветом и добавлять титры. Вы узнаете о внушительном количестве настроек и методов навигации, а также научитесь захватывать и выводить материалы с помощью программы Media Composer на различные устройства и широкий спектр форматов файлов.

#### Как пользоваться книгой

Главы этой книги расположены в той последовательности, в какой вы будете работать над проектом, начиная с организации клипов и монтажа видео- и аудиофайлов, выполнения цветокоррекции изображения, добавления эффектов и вывода последовательности кадров.

Три главы немного отклонились от привычного порядка рабочего процесса видеомонтажа: глава 10 «Захват файлов с кассеты», глава 11 «Работа с файлами в проекте», глава 12 «Управление проектами и мультимедийными файлами».

Как правило, вы начинаете любой проект с процесса захвата или импорта вашего материала, и затем, управляя материалом, вашей постоянной задачей является монтаж всей рабочей последовательности сегментов. Вместе с тем, чтобы вы могли погрузиться непосредственно в процесс редактирования, мы разместили эти главы в конце книги. Если вы хотите сразу, не читая книгу с начала, узнать эту информацию раньше, мы предлагаем начать чтение с тех глав книги, сведения из которых будут вам необходимы в первую очередь при монтаже видеоматериала.

Большинство глав в этой книге содержит «Упражнения для закрепления навыков», чтобы дать вам практический и теоретический опыт для общего представления определенных действий при монтаже материала.

Некоторые темы сгруппированы таким образом, чтобы вы могли сосредоточиться на различных, но взаимосвязанных частях редактирования материала.

## **Файлы к книге**

С сайта издательства www.dmkpress.com вы можете скачать мультимедийные файлы и файлы проектов, которые вам потребуются для выполнения заданий из разделов «Упражнения для закрепления навыков».

Большинство материала взято из документального фильма «Urban Nutcracker: Anatomy of a Ballet», снятого и выпущенного в 2009 году некоммерческой компанией Gonca Sonmez-Poole of Mediation Way из штата Массачусетс.

«Urban Nutcracker» — балет с особенным слиянием танцев с музыкой из классического балета «Щелкунчик» композитора Петра Ильича Чайковского. Этот балет исполняется в Бостоне каждый курортный сезон. Документальный фильм основывается на опыте многих танцоров, балетмейстеров и патронов балета «Urban Nutcracker».

Вы будете работать с двумя последовательностями кадров из фильма: монтажом сцены Трепак-Щелкунчик (русский танец) и документального интервью, выделяя процесс трансформации балетных сцен. Последовательности, которые вы будете выстраивать, фактически не будут представлять собой фильм, а являются небольшими проектами, разработанными, чтобы помочь вам выстроить последовательности от начала до конца.

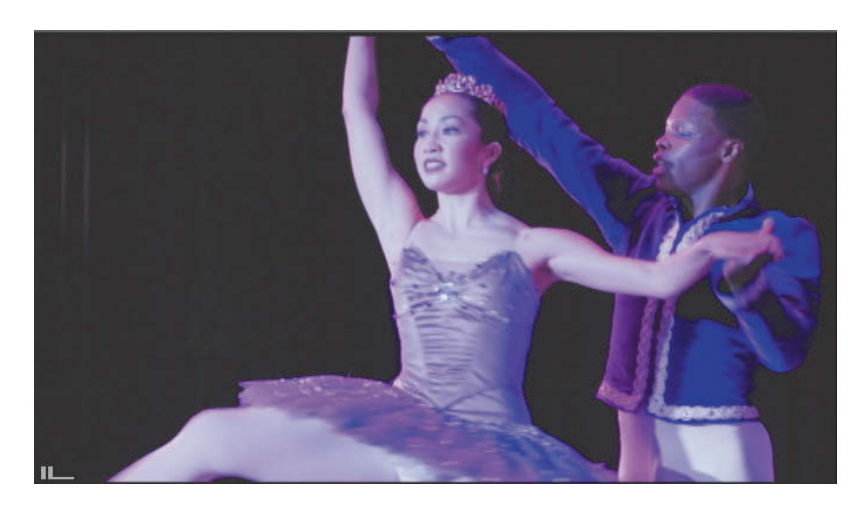

Также вы будете работать с материалом из фильма «Pearl», снятым компанией Chickasaw Nation в 2009 году. Этот фильм рассказывает о приключениях 12-летней летчицы Перл Картер, самой молодой из пилотов в истории американской авиации. Действие фильма происходит в 1928 году. Вы будете работать с одной сценой из фильма, в которой демонстрируется разговор между отцом Перл и ее друзьями о подвигах Перл в авиации, а сама Перл, улыбаясь, подслушивает их.

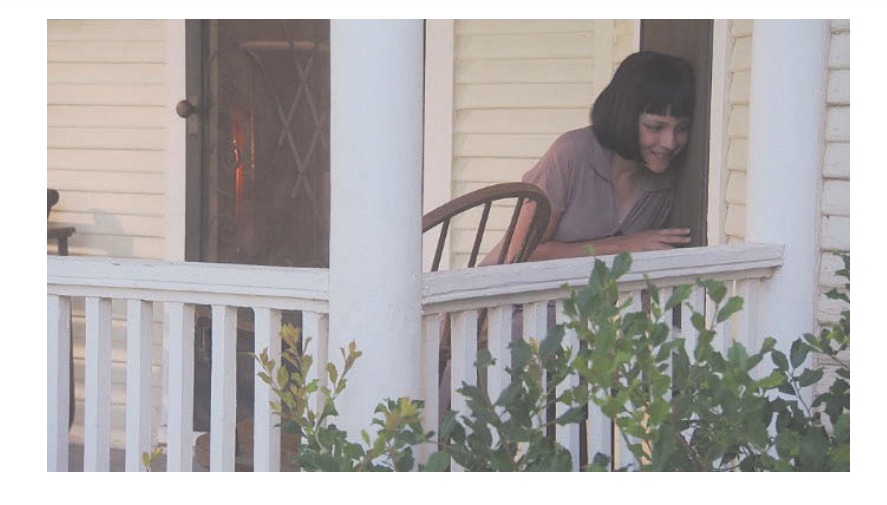

#### **Формат кадра**

Видеоматериал, который используется в этой книге, записан в формате NTSC. Если вы подготавливали проекты в формате PAL, вы также научитесь работать с форматом NTSC (с частотой 30 кадров в секунду). Работая с этим материалом, вы получите навыки чернового видеомонтажа в программе Media Composer, но вы должны знать, что существуют некоторые различия между форматами NTSC и PAL.

Например, частота кадров и разрешение видеоизображения видеоформата NTSC отличается от аналогичных характеристик видеоформата PAL. Если при выполнении задания вы прочитаете, что видеосегмент в формате NTSC на таймлинии (монтажном столе) следует переместить вперед на 30 кадров (что эквивалентно одной секунде), то при работе с видеоматериалом в формате PAL вам следует осуществить перемещение вперед только на 25 кадров (что соответствует одной секунде в формате PAL). В проектах для этой книги не используется видеоматериал формата PAL, поэтому мы хотели бы, чтобы вы лишь знали об этих различиях и учитывали их при работе с кадрами этого формата в своих будущих проектах.

#### **Использование файлов для упражнений**

Для выполнения заданий в этой книге вам необходимо скопировать файлы с сайта www.dmkpress.com на жесткий диск вашего компьютера.

Описание файлов и папок, находящихся на сайте:

В папке Avid Exercise Files записаны следующие материалы:

проекты программы Avid (упражнения для программы Media Composer);

- сценарий сцены из фильма «Pearl»;
- папка с вариациями титров Avid Marquee;
- XX текстовый документ (.txt) для упражнения Marquee AutoTitler.

Дополнительно вы найдете:

различные мультимедийные файлы (папка Avid MediaFiles).

Вы можете скопировать первые четыре материала, хранящихся в этой папке, в любой каталог, но мы все же рекомендуем скопировать папку Avid Exercise Files полностью на рабочий стол или отдельный жесткий диск. Каталог Avid MediaFiles тем не менее должен быть помещен в корневой каталог диска, иначе программа Media Composer не сможет прочитать мультимедийные файлы из этой папки. (Мы настоятельно рекомендуем вам хранить файлы не на системном диске, где расположены программа и ваша операционная система, а на внешнем жестком диске). Размещение в корневом каталоге означает, что он расположен на самом верхнем уровне иерархии каталогов (то есть не расположен в какой-либо папке).

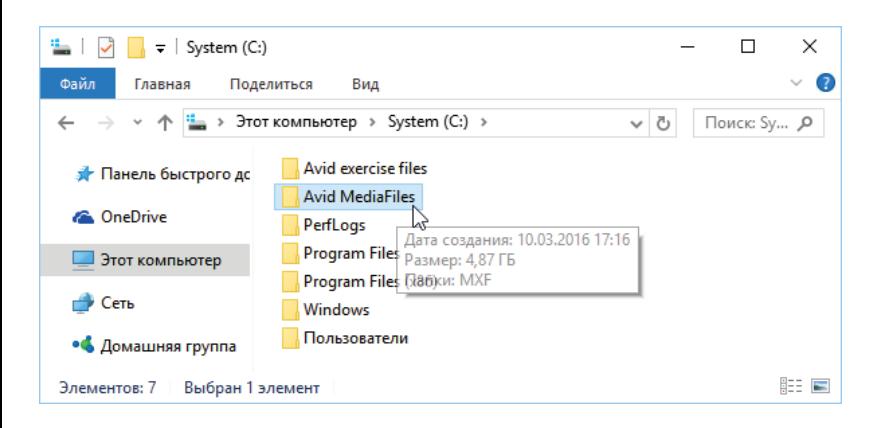

В дополнение к сохранению папки с мультимедийными файлами в корневом каталоге убедитесь, что вы случайно не переименовали эту папку, название которой всегда должно быть Avid MediaFiles.

### **Что нового в версии Media Composer 8?**

Новая версия популярного видеоредактора Media Composer, помимо перехода на систему облачной подписки с ежемесячной абонентской платой, содержит следующие основные нововведения:

- Благодаря новым инструментам FrameFlex обрабатывать HD-материал стало возможно непосредственно с источников видеосигнала высокого разрешения.
- Добавлен новый фейдер, к которому можно применить плагины RTAS для корректировки звучания и изменения уровня гром-

**Примечание.** Чтобы выполнять упражнения из этой книги в программе Media Composer 8, предполагается, что ваш компьютер соответствует всем системным требованиям для запуска этой программы. Чтобы убедиться в этом, обратитесь за соответствующей информацией на официальный веб-сайт программы по адресу **tinyurl.com/j53jong**. Загрузить программу Avid Media Composer можно по адресу **esd.avid.com**.

кости, что сделает подгонку материала под стандарты быстрым и простым процессом.

- $\triangleright$  Создание монтажных листов и EDL теперь осуществляется непосредственно в Media Composer.
- **Внедрен мультикамерный режим с поддержкой стереоскопии** с поддержкой до 9 потоков.
- **>** Усовершенствован механизм AMA, помимо прочего, оптимизирующий поиск материала.

#### **Дополнительные ресурсы**

Эта книга служит подробным введением по видеомонтажу в программе Media Composer, но в ней не будут рассматриваться все промежуточные и дополнительные техники монтажа. Следовательно, когда вы будете монтировать и вам потребуется помощь, то воспользуйтесь руководством в формате PDF, которое прилагается к каждой установленной копии программы Media Composer. Вы сможете найти это руководство, выбрав в меню **Help** ⇒ команду **Документация (PDF)** (Documentation (PDF)).

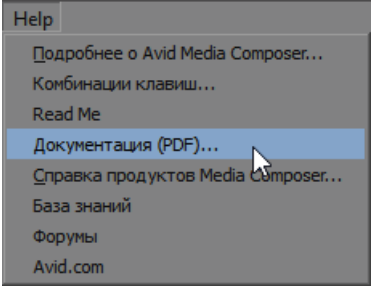

# **Благодарности**

Автор хотела бы выразить свою признательность следующим людям за их вклад при создании этой книги:

- **X Тревору Боден (Trevor Boden), техническому редактору. Зоркий** глаз Тревора был весьма важен при проверке достоверности и точности в тексте и упражнениях.
- $\triangleright$  Бобу Линдстром (Bob Lindstrom), научному редактору. С помощью Боба текст в книге приведен в максимально точном и понятном виде.
- $\blacktriangleright$  Карин Джонсон (Karyn Johnson), ведущему редактору из компании Peachpit Press. Карин, отличный и опытный менеджер, квалифицированно управляла всей командой, работавшей над книгой, что позволило всем дружно и своевременно подготовить главы этой книги.
- $\triangleright$  Сью Хова (Sue Hove), директору по разработке учебных программ из компании Avid Technology. Сью возглавляла работу над этой книгой и была связующим звеном с командой разработчиков Avid в течение всего процесса работы над книгой.

Всем редакторам и остальным сотрудникам издательства Peachpit Press, которые помогли превратить множество документов Word в красивую книгу.

Личная благодарность:

- Сэму Кауфман (Sam Kauffmann) (профессору Бостонского университета) и Грегу Стейтен (Greg Staten) (бывшему инструктору компании Avid Technology). Когда-то этот преподаватель любезно предоставил мне фундамент знаний по программе Avid и разбудил желание написать книгу, которую вы держите в руках.
- $\blacktriangleright$  Натану Макдад (Nathan Makdad), мужу. Натан был огромным источником поддержки в течение всего процесса написания и редактирования книги.

**Знакомство с инструментами и процессом видеомонтажа**

**Добро пожаловать в мир цифрового нелинейного монтажа с помощью программы Avid Media Composer. Эта книга будет вашим гидом в процессе обучения, окончив которое, вы пополните ряды монтажеров, использующих программу Media Composer при редактировании широкого спектра проектов: от потрясающих голливудских блокбастеров до региональных новостных сюжетов и простых свадебных видеофильмов.** 

**Media Composer — сложная программа со многими уровнями функциональности для монтажа, наложения эффектов, цветокоррекции, создания титров, а также создания и управления проектом и мультимедийными материалами. Поэтому перед началом обучения вы должны изучить несколько основных терминов и компонентов программы Avid. Эта глава познакомит вас с интерфейсом приложения Media Composer, рабочим процессом монтажа в этой программе и основными терминами и понятиями. Вы узнаете, как настроить ваш первый проект и его бины, и попробуете выполнить несколько приемов видеомонтажа.**

#### **Цели:**

- **1**<br>**1**<br>ОГИЧЕСКИЕ ОСНОВЫ XX **изучить технологические основы видеомонтажа;**
- XX **определить основные системные требования программы и рекомендуемую конфигурацию вашего компьютера;**
- XX **освоить структуру проекта и связи зависимых файлов проекта;**
- XX **рассмотреть элементы интерфейса программы Media Composer;**
- XX **освоить приемы работы с проектом, бинами и инструментами монтажа;**
- XX **научиться сохранять проект.**

## **Основы рабочего процесса**

Приемы процесса постпродакшн в Media Composer очень просты и представляют собой три основных шага, позволяющих преобразовать «сырой» отснятый видеоматериал в мастер-пленку: захват, монтаж и вывод.

#### **Захват материала**

Вы можете загрузить материал в Media Composer несколькими способами:

- захват с видеопленки;
- **импорт или создание ссылок на материал таких форматов,** основанных на файлах, как P2, XDCAM и QuickTime;
- **импорт графических изображений и анимаций.**

#### **Монтаж последовательности кадров**

Монтаж последовательности кадров может означать все — от связывания вместе серий простых кадров до компоновки наполненного эффектами художественного фильма. Нижеприведенные этапы являются главными в процессе постпродакшн:

- **предварительный черновой монтаж последовательности кадров** с использованием различных способов и приемов работы на таймлинии;
- **XX улучшение последовательности кадров путем обрезки и пере**работки аудио;
- **добавление эффектов в последовательность кадров;**
- **окончательная обработка последовательности кадров путем** улучшения изображения и звука.

#### **Вывод материала**

Когда вы закончите монтировать, с помощью программы Media Composer вы сможете перенести готовый материал на различные носители. Вам предлагается несколько способов для вывода своего готового материала:

- запись на видеопленку;
- **перезапись исходных файлов таких форматов, как P2 или** XDCAM;
- **экспорт файлов в электронном виде для использования** в Интернете, записи на DVD- или CD-диски;
- демонстрация материала участникам рабочей группы.

## **Принципы работы в Media Composer: файлы и взаимодействия**

Перед запуском приложения Media Composer важно понять, где располагаются все файлы вне вашего проекта и как все материалы взаимодействуют в системе Avid.

#### **Иерархия папок проекта**

Проект программы Avid представляет собой не единичный файл; это файл внутри папки, содержащей основные элементы проекта. Не волнуйтесь, программа создает все эти файлы автоматически каждый раз, когда вы создаете новый проект. Тем не менее лучше знать, что представляют собой эти файлы и где какие из них располагаются.

**Примечание.** В программе Media Composer вы одновременно можете открыть только один проект.

**Проект:** проект является структурой Avid для организации вашей работы. Когда вы начинаете новый проект, то система Avid создает два объекта: файл и папку. Папка проекта может храниться в любом месте: в каталоге, специально отведенном под проекты Avid на вашем компьютере, на внешнем жестком диске или на flash-накопителе. Файл проекта имеет относительно маленький размер, и поэтому его даже можно отправить в качестве вложения к сообщению электронной почты.

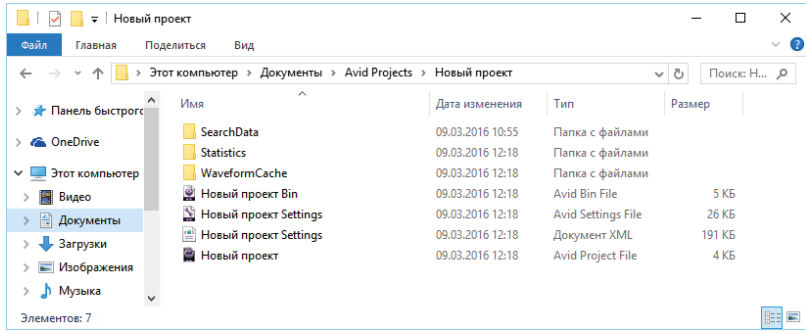

Файл проекта имеет расширение .avp и содержит всю информацию о вашей нынешней работе.

Двойной щелчок мышью по файлу проекта (.avp) открывает данный проект в программе Media Composer.

В папке проекта содержатся все нужные файлы для вашей работы, включая в том числе файл проекта, файл настроек проекта (.avs) и бины (.avb). Бин является электронным эквивалентом физической корзины, в которой хранится ваш материал для монтажа. Бин является обычным файлом, который содержит клипы и секвенции. Бины хранятся в папке проекта. Бин может содержать три типа компонентов:

**Клип**: клип хранится в бине и содержит все сведения об источнике материала: идентификатор видеопленки, информация о тайм-коде и т. д.

**Субклип**: субклип является подгруппой клипа.

**Секвенция**: секвенция представляет собой монтируемую последовательность кадров. Вы создаете секвенцию путем монтажа клипов. Секвенция хранится в бине и содержит ссылки на клипы секвенции.

#### **Взаимодействие мультимедийных файлов**

Компоненты проекта (клипы, субклипы и секвенции) являются информационными файлами, отсылающими к исходным физическим данным, которые хранятся в вашей системе как мультимедийные файлы. Чтобы монтировать материал, вам необходимо иметь оба типа данных: информационный файл и физические данные. Понимание этого взаимодействия поможет вам эффективнее управлять проектом и мультимедийными файлами, а также поможет в устранении проблем.

Клипы — это небольшие файлы, которые ссылаются на фактические мультимедийные данные. Клип фактически не содержит видеоизображение и звуковое сопровождение, он является всего лишь ссылкой на физический звуковой или видеофайл. Работа с клипами в программе Media Composer позволяет монтажерам собирать секвенции без изменения исходных мультимедийных файлов.

Мультимедийные файлы содержат видео и звук. Часто они имеют большой размер и, как правило, хранятся на отдельных внешних носителях или на внутреннем жестком диске компьютера.

Как на самом деле создаются клипы и мультимедийные файлы? Во время захвата или импорта материала для каждого импортированного мультимедийного файла создается клип. Программа Media Composer устанавливает связь между этими двумя файлами.

Когда вы воспроизводите в проекте клип (или субклип), программа Avid ищет связанные с ним мультимедийные файлы. Если мультимедийные файлы не будут найдены, вместо видеоизображения клипа отобразится сообщение о недоступности мультимедийного материала. Когда вы воспроизводите секвенцию, программа Media Composer воспроизводит клипы, из которых состоит эта секвенция.

## **Принципы работы в Media Composer: аппаратное обеспечение**

В процессе видеомонтажа вы должны видеть и слышать ваш исходный материал, а также управлять им. Для этого, помимо программы Media Composer, используется ряд аппаратных устройств.

**Примечание.** Связи между клипами и мультимедийными файлами напоминают библиотечный каталог книжных карточек. Карточка в каталоге это не физическая книга, а своеобразная «ссылка», помогающая быстро найти соответствующую книгу на полке. Другими словами, вам необходимы мастер-клипы и секвенция (метаданные) в Avid для нахождения и управления (монтажа) вашими мультимедийными файлами.

Знакомство с инструментами и процессом видеомонтажа

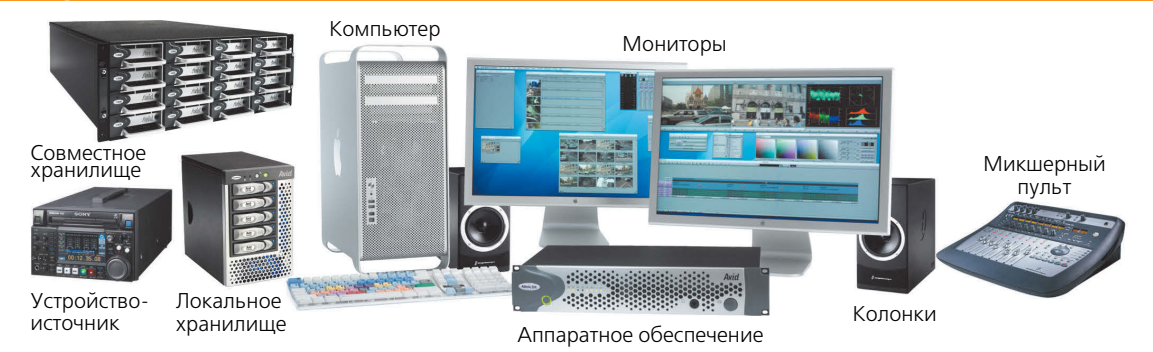

Независимо от конкретной задачи следующие компоненты являются ОСНОВНЫМИ:

- надежный компьютер под управлением операционной системы Windows или OS X, удовлетворяющий системным требованиям программы Avid к процессору, оперативной памяти, графическому контроллеру и версии операционной системы;
- $\triangleright$  оборудование Avid для ввода/вывода (опционально) одно из следующих: Avid Nitris DX, Avid Mojo DX, Avid Mojo SDI (устаревшее) или Avid Adrenaline (устаревшее). Это оборудование предназначено для захвата и вывода видео и звукового материала в аналоговом виде. Данное оборудование поддерживает обработку видео- и звуковых данных в различных форматах;
- мониторы;
- звуковые колонки;
- звуковой микшер (опционально);
- видеоскопы (опционально, для контроля уровней видеосигнала);
- видеодека и соответствующее коммутационное оборудование для ввода и вывода материала с видеопленки;
- устройство чтения/записи карт памяти (таких форматов, как P2 или SD), для импорта материала в виде файлов;
- локальная или сетевая система хранения захваченного аудиои видеоматериала, такая как жесткий диск или система Avid Unity.

#### Начало работы с программой

Когда вы запускаете Media Composer, программа выполняет проверку на соответствие системным требованиям, а также определяет подключенное к компьютеру оборудование. Поэтому крайне важно запустить систему и все надлежащее оборудование в правильном порядке, а именно:

1. Включите все внешние периферийные аппаратные устройства, такие как Avid Nitris DX или Мојо DX, мониторы и колонки.

- 2. Включите все внешние накопители (жесткие диски). Подождите примерно 15-20 секунд, чтобы накопители достигли своей нормальной скорости работы.
- 3. Включите компьютер и загрузите операционную систему.
- 4. Чтобы запустить приложение Media Composer, выполните одно из следующих действий:
	- если у вас компьютер под управлением операционной системы Windows, дважды щелкните мышью по ярлыку Avid Media Composer на рабочем столе или найдите ярлык запуска программы в меню Пуск (Start) или на начальном экране;
	- если у вас компьютер под управлением операционной системы OS X, щелкните мышью по ярлыку Avid Media Composer в доке, или в программе Finder нажмите сочетание клавиш Ctrl+Shift+A для перехода к списку приложений, откройте папку Avid Media Composer и запустите приложение Avid Media Composer.

Программа Media Composer выполнит ряд процедур инициализации внешнего оборудования и настроек.

Если на экране появилось диалоговое окно с лицензионным соглашением, нажмите кнопку **Принять** (Accept).

Если откроется дополнительное диалоговое окно, введите в поля ваше имя или название вашей организации, а затем нажмите кнопку ОК.

#### Создание и открытие проектов

Когда вы запускаете программу Media Composer, на экране появляется диалоговое окно Выбрать проект (Select Project). В этом диалоговом окне предлагается загрузить ранее созданный проект или создать новый. Для создания нового проекта щелкните мышью по кнопке Но**вый проект** (New Project). По умолчанию Media Composer указывает в поле Пользователь (User) имя вашей учетной записи в системе.

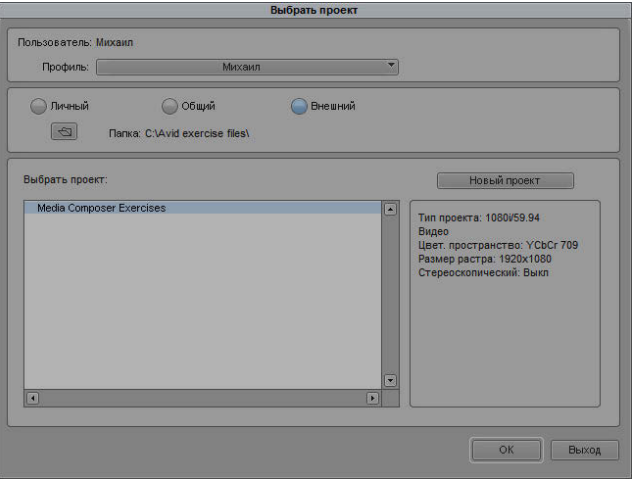

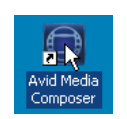

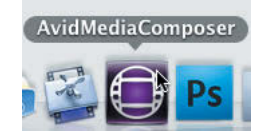

Примечание. Если вы работаете на компьютере в составе рабочей группы, вам необходимо запускать приложение Avid и регистрировать его через программу ISIS Client Manager или через программу Connection Manager в системе Avid UnityMedia Network. Если вы работаете на автономном компьютере, вышеуказанных действий выполнять не нужно.

Чтобы открыть существующий проект, установите переключатель в одно из положений:

- **Личный** (Private): только вы (пользователь, вошедший в систему под вашей учетной записью) имеете доступ к этому проекту.
- **Общий** (Shared): все пользователи системы имеют доступ к этому проекту.
- **Внешний** (External): используйте этот вариант при поиске проекта, находящегося вне папки Avid Projects (например, в другой папке на вашем компьютере, на внешнем жестком диске или flash-накопителе).
- **>** Если вы выбрали вариант Внешний (External), нажмите кнопку **Обзор** (Browse)  $\trianglelefteq$ , чтобы указать папку, содержащую нужный.

#### **Создание нового проекта**

**1.** Чтобы создать новый проект, в диалоговом окне **Выбрать проект** (Select Project) нажмите кнопку **Новый проект** (New Project). На экране появится одноименное диалоговое окно.

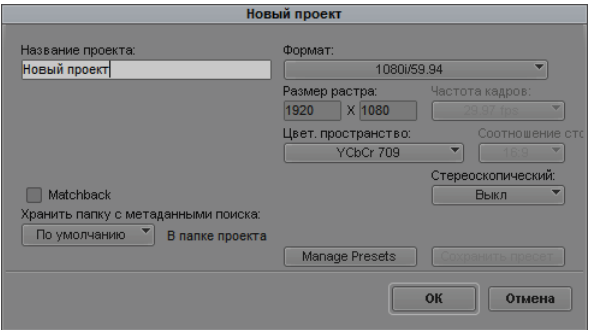

- **2.** В поле **Название проекта** (Project Name) введите название вашего проекта.
- **3.** В раскрывающемся списке **Формат** (Format) выберите формат видео, в котором вы собираетесь работать, после чего нажмите кнопку **OK**.

#### **Открытие существующего проекта**

- **1.** Если вы хотите работать с проектом, который создали ранее, вы должны указать его расположение.
	- Если проект расположен в личной или общей папке Avid Projects, установите переключатель в соответствующее положение в диалоговом окне **Выбрать проект** (Select Project), после чего выберите нужный проект в списке, расположенном ниже.

**Примечание.** Расположение выбранного проекта появится в строке **Папка** (Folder) в верхней части диалогового окна **Выбрать проект**  (Select Project).

- Если проект расположен в другой папке, установите переключатель в положение **Внешний** (External), а затем нажмите кнопку **Обзор** (Browse) для поиска вашего проекта.
- **2.** Выберите в появившемся диалоговом окне папку, содержащую проект, щелкните мышью по кнопке **OK**.

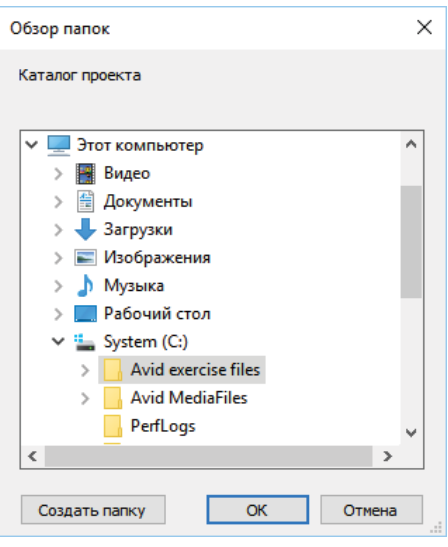

#### **Открытие существующего или создание нового профиля пользователя**

Профили пользователей очень важны при монтаже в Media Composer, поскольку они позволяют вам настроить вашу рабочую область в соответствии с вашими предпочтениями. Использование пользовательского профиля, включающего настройки горячих клавиш и интерфейса, позволяет выполнять работу наиболее рационально и эффективно (мы рассмотрим пользовательские настройки более подробно в главе 6).

В программе Media Composer можно сохранять любое количество пользовательских профилей. Когда вы запускаете программу Media Composer в первый раз, по умолчанию предлагается профиль, соответствующий вашей учетной записи в системе. Однако вы можете выбрать другой существующий пользовательский профиль, а также создать новый.

**Чтобы использовать профиль проекта, выберите в раскрывающемся списке Профиль (User Profile) диалогового окна Выбрать проект (Select Project) один из пунктов:**

**• имеющийся в списке профиль;** 

Конец ознакомительного фрагмента. Приобрести книгу можно в интернет-магазине «Электронный универс» [e-Univers.ru](https://e-univers.ru/catalog/T0009553/)